# **EXPORTING JPEGs from ADOBE LIGHTROOM**

## **\*You must be in the Library Module to Export JPEGS.**

- Select all of the images you want to export.
- Click "Export" in the bottom left of the Library Module. This pulls up the **Export Dialog box**.
- Make sure "Hard Drive" is selected from the top "Export To" dropdown.

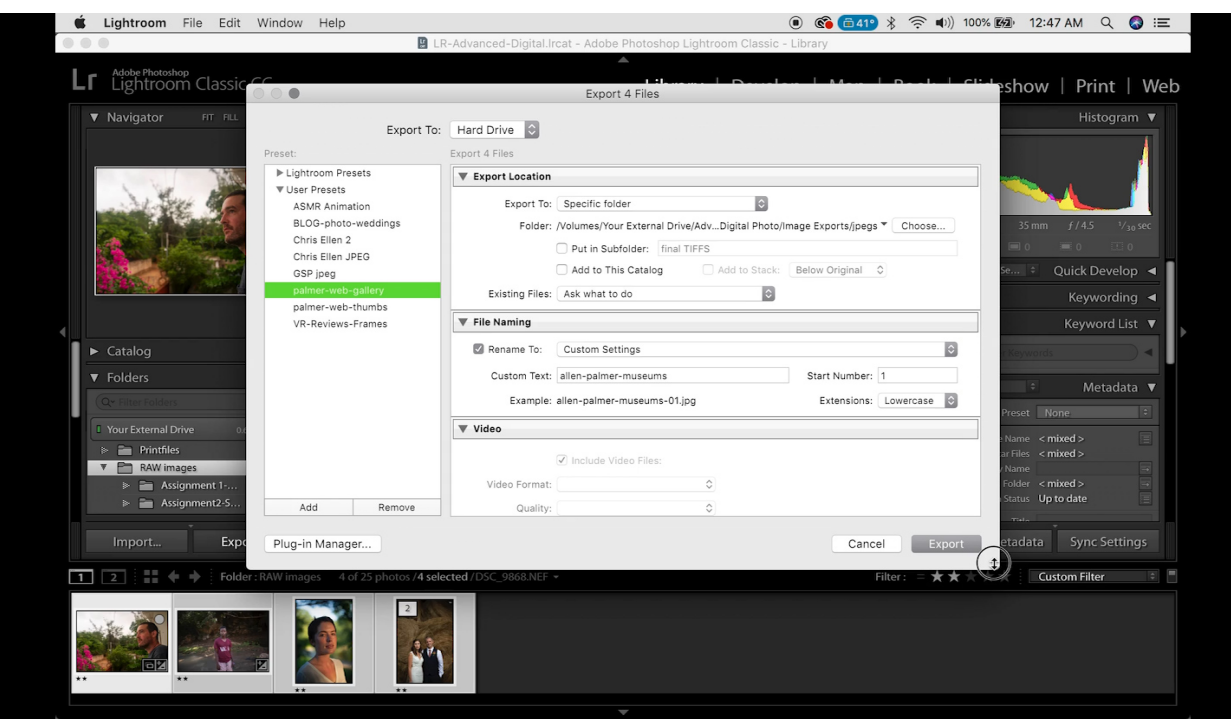

# **Export Location**

- 1. Choose "**Specific Folder**" from the "Export To" drop-down.
- 2. Click "**Choose**" to pick the location on your hard drive (**Intro to Digital Photo**  $\rightarrow$  **JPEGs**)
- 3. You can have Lightroom **make a new Subfolder** for you at this point: Check the box for "Put In Subfolder" and name it according to the assignment (or the week, or the shoot; example: "Assignment1-DoF").
- 4. In the "Existing Files" drop-down, keep the default of "**Ask what to do**." (This is so that Lightroom will ask before overwriting files of the same name, etc.)

# **File Naming**

- 1. Check the box that says "**Rename To**"
- 2. In the "**Custom Text**" box, put your name (either first or last alone is fine) and the name of the assignment (Keep it simple: "Style." DoF," etc.) *Do not use spaces here, only dashes, underscores, or camelCase to separate words.*
- 3. Make sure that the **"Start Number" is 1**.
- 4. From the "**Custom Settings**" drop-down, choose "**Edit**" at the bottom, which will bring up the Filename Template Editor dialog box:

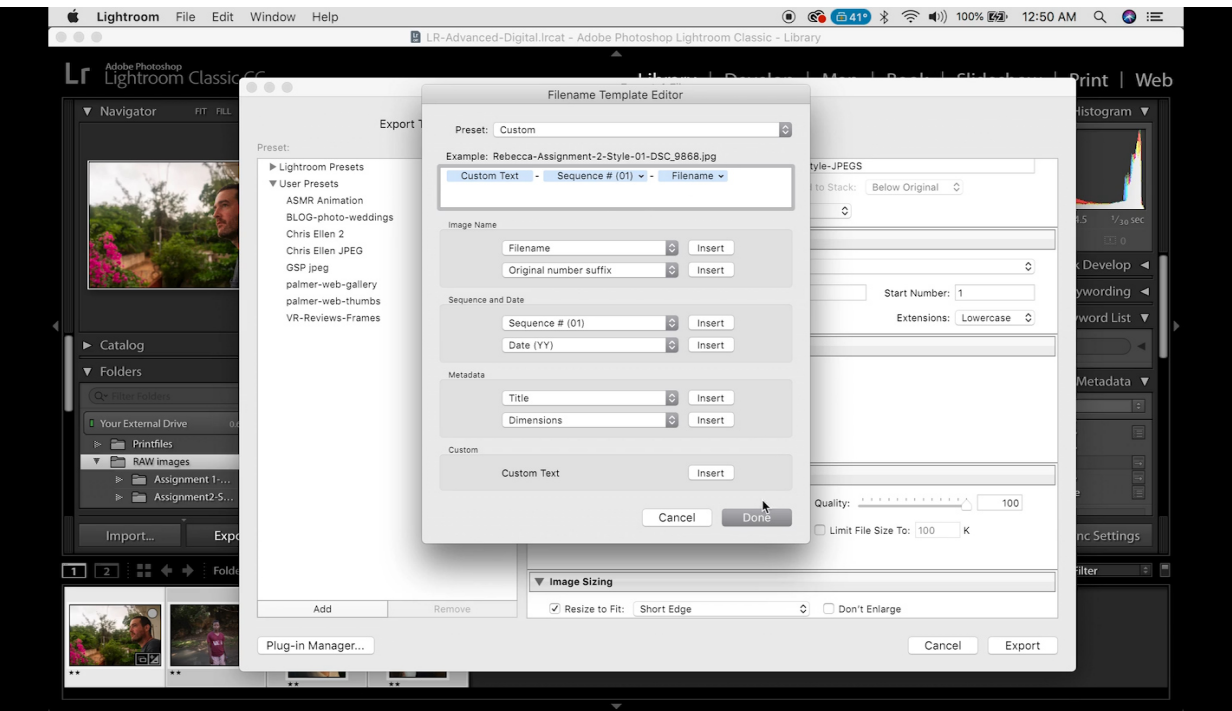

5. Insert "**Sequence 01**" and "**Filename**" into your naming template, with dashes between each element (click the "Insert" buttons to the right of these choices).

#### **File Settings**

- 1. Image Format = "**JPEG**"
- 2. Quality = "**80**" (Adds some compression for a lighter, faster file without losing much quality)
- 3. Color Space = "**sRGB**" (Must use lowest common denominator for consistency on the web)

#### **Image Sizing**

- 1. Check the box for "**Resize to fit**"
- 2. Choose "**Long Edge**" from the drop-down.
- 3. Type "**2000**" into the box and choose "**Pixels**" as the unit of measurement.

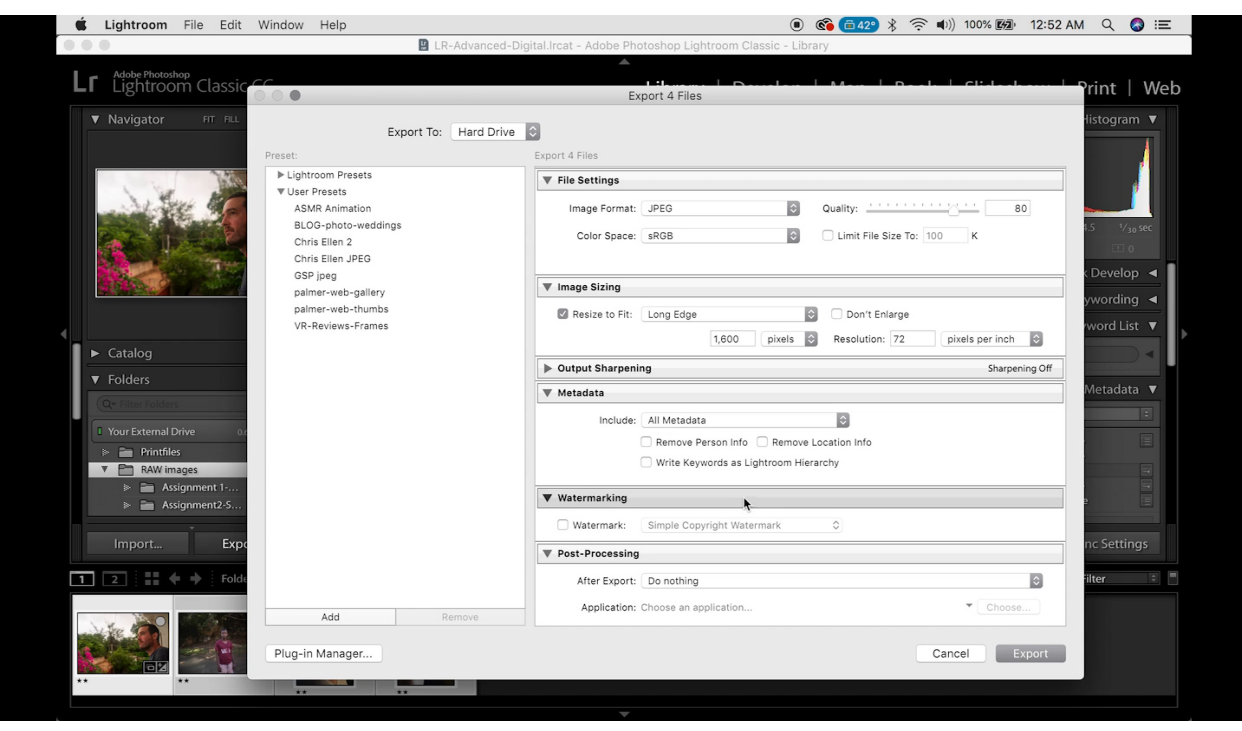

#### **Remaining Sections**

- 1. You can leave all Metadata intact.
- 2. No Output sharpening necessary.
- 3. Do NOT watermark.
- 4. No Post-processing necessary.
- 5. Before hitting "Export," you can save these settings as a preset. Simply choose "Add" on the bottom left and name the preset (something like "JPEG 2000" or "Assignment JPEGs").
- 6. Hit "Export" on the bottom right.